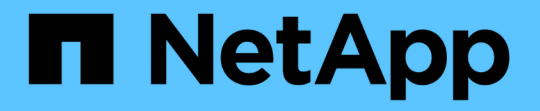

# 企業構造:ビジネスエンティティとアプリケー ションの設定 OnCommand Insight

NetApp April 01, 2024

This PDF was generated from https://docs.netapp.com/ja-jp/oncommand-insight/howto/configuringbusiness-entities-for-your-company.html on April 01, 2024. Always check docs.netapp.com for the latest.

# 目次

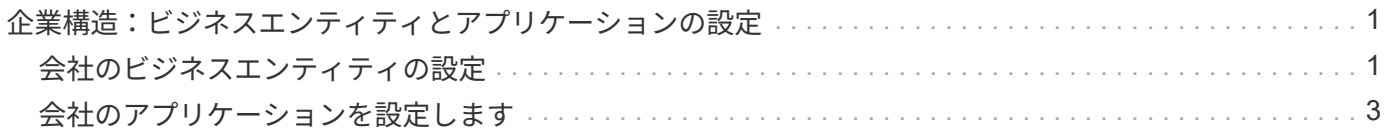

# <span id="page-2-0"></span>企業構造:ビジネスエンティティとアプリケーショ ンの設定

企業構造の要素を理解することで、資産の使用状況を追跡し、コストを報告することが できます。

## <span id="page-2-1"></span>会社のビジネスエンティティの設定

企業構造のビジネス要素を理解することで、資産の使用状況を追跡し、コストを報告す ることができます。ここでは、会社のビジネスエンティティを設定します。

#### このタスクについて

OnCommand Insight では、ビジネスエンティティを最大4つのレベルの階層で定義できます。

• テナント

主にサービスプロバイダがリソースを顧客に関連付けるために使用します。テナントレベルは、ISPが顧 客のリソース使用状況を追跡する場合に必要です。

• 基幹業務(**LOB**)

企業内の基幹業務や製品ライン(データストレージなど)。異なる製品ラインのデータを追跡する必要が ある場合は、基幹業務部門が階層に必要です。

• ビジネスユニット

法務部門やマーケティング部門などの従来のビジネスユニットを表します。部門ごとにデータを追跡する 必要がある場合は、ビジネスユニットが必要です。この階層レベルは、1つの部門が使用するリソース と、他の部門が使用しないリソースを分離するのに役立ちます。

• \* プロジェクト \*

多くの場合、容量のチャージバックが必要なビジネスユニット内の特定のプロジェクトを識別するために 使用されます。たとえば、法務部門のプロジェクト名は「特許」、マーケティング部門のプロジェクト名 は「販売イベント」のようになります。レベル名にはスペースを含めることができます。

ビジネスエンティティ階層の例を次に示します。

```
NetApp
  - Data Storage
         Legal
              -Patents
         Marketing
             -\text{Sales} Events
N/AL_{N/A}Safety and Security
             L_{N/A}\frac{1}{2} , \frac{1}{2}
```
ベストプラクティス:各行にビジネスエンティティが1つだけ表示される表を作成します。

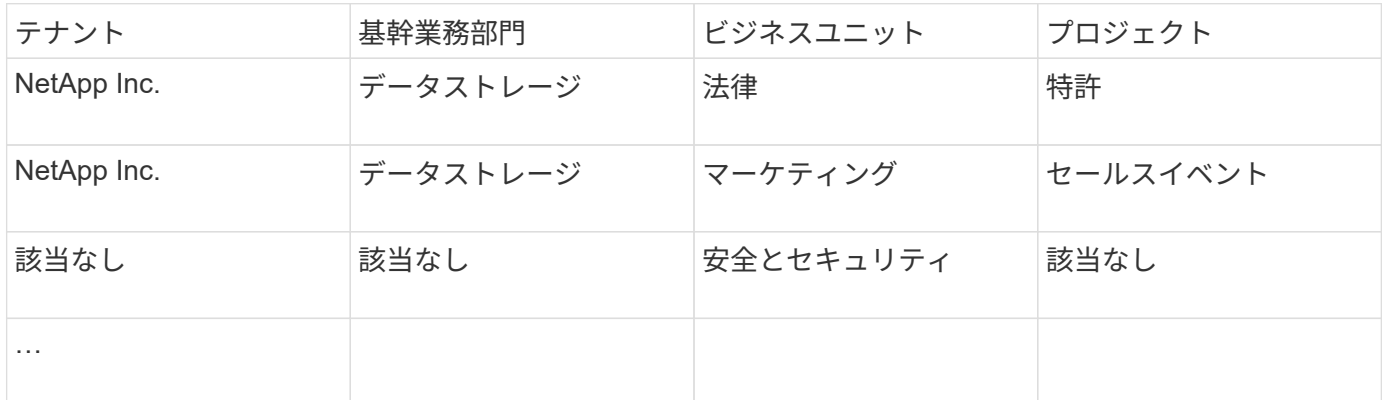

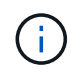

企業階層の設計では、すべてのレベルを使用する必要はありません。使用しないレベルに は「N/A」を選択できます。

Insightでビジネスエンティティ階層を作成するには、次の手順を実行します。

#### 手順

- 1. 管理者権限を持つユーザとして Insight にログインします。
- 2. **>**[ビジネスエンティティ]\*を選択します。
- 3. [+追加]\*ボタンをクリックします
- 4. [Tenant]\*ボックスをクリックし、テナント名を入力します。

環境のテナントをすでに入力している場合は、既存のテナントのリストが表示され、そこから選択できま す。テナントがこのビジネスエンティティに該当しない場合は、「N/A」を選択することもできます。

- 5. [Line of Business]、[Business Unit]、[Project]についても同じ手順を繰り返します。
- 6. [ 保存( Save ) ] をクリックします。

#### 完了後

ベストプラクティス:

- ビジネス階層をテーブルにマッピングし、Insightのビューやレポートでわかりやすい名前になっているこ とを確認します。
- アプリケーションを作成する前に、Insightでビジネスエンティティを作成します。
- 各ビジネスエンティティに関連付けるすべてのアプリケーションを特定してリストします。

### <span id="page-4-0"></span>会社のアプリケーションを設定します

会社の環境で使用されているアプリケーションを理解すると、資産の使用状況を追跡 し、コストを報告するのに役立ちます。ここでは、会社のアプリケーションを設定し、 適切なアセットに関連付けます。

このタスクについて

「company sectionのビジネスエンティティの設定」セクションでは、いくつかのビジネスエンティティを作 成しました。それぞれのビジネスエンティティに関連付けるすべてのアプリケーションをリストアップするこ とを推奨します。OnCommand Insight を使用すると、使用状況やコストレポートなどのアプリケーションに 関連するデータを追跡できます。

環境で実行されているアプリケーションに関連付けられているデータを追跡するには、まずそれらのアプリケ ーションを定義し、適切なアセットに関連付ける必要があります。アプリケーションを関連付けることができ るアセットは、ホスト、仮想マシン、ボリューム、内部ボリューム、 qtree 、 共有、ハイパーバイザー:

このチュートリアルでは、マーケティングチームがExchange電子メールに使用する仮想マシンの使用状況を 追跡します。ビジネスエンティティを定義する際に作成した次の表を覚えておいてください。このワークシー トに列を追加して、各ビジネスエンティティで使用されているアプリケーションを表示します。(この表はあ くまでワークシートの例です。Insightのビジネスエンティティテーブルに[Applications]列は表示されません )。

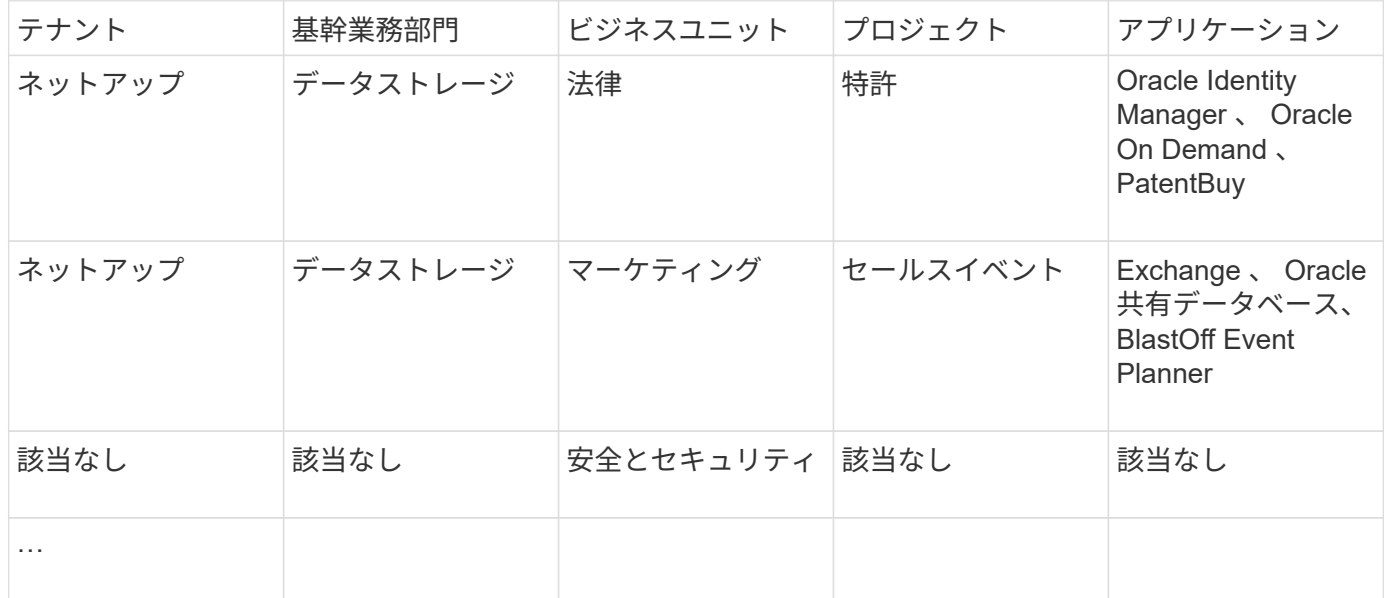

• Insightでのアプリケーションの作成:\*

#### 手順

- 1. 管理者権限を持つユーザとして Insight にログインします。
- 2. **>**[アプリケーション]\*を選択します
- 3. [+追加]\*ボタンをクリックします
- 4. アプリケーションの名前を入力します(この例では、「Exchange」と入力します)。
- 5. アプリケーションの優先度を選択します
- 6. アプリケーションをビジネスエンティティに関連付ける場合は、\*[Business Entity]\*ドロップダウンから1 つ選択します。それ以外の場合は、「なし」のままにしておくことができます。
- 7. 各ホストがクラスタ内の同じボリュームにアクセスできるようにする場合は、**[**ボリューム共有の検証**]\***ボ ックスがオンになっていることを確認します。たとえば、高可用性クラスタのホストは、フェイルオーバ ーを可能にするために同じボリュームにマスクする必要があることがよくありますが、無関係なアプリケ ーションのホストは通常、同じ物理ボリュームにアクセスする必要はありません。また、セキュリティ上 の理由から、関係のないアプリケーションによる同じ物理ボリュームへのアクセスを明示的に禁止するよ うに規制ポリシーで規定されている場合があります。ボリューム共有を使用しない場合は、[ボリューム共 有の検証]\*ボックスの選択を解除します。これにはAssureライセンスが必要です。
- 8. [ 保存 ] をクリックします .
- 9. 環境内の他のすべてのアプリケーションについて、この手順を繰り返します。

#### 完了後

マーケティングチームがExchangeアプリケーションを使用していることがわかります。ストレージの追加が いつ必要になるかを予測するために、Exchangeでの仮想マシンの使用率を確認したいと考えています。次 に、ExchangeアプリケーションをマーケティングのすべてのVMに関連付けます。これを実現する最も簡単な 方法は、クエリを使用することです。

次の手順に従って、各アプリケーションを適切なアセットに関連付けることができます。

アセットへのアプリケーションの関連付け:

これでアプリケーションが作成され(必要に応じてビジネスエンティティに関連付けられました)、これらの アプリケーションを環境内のアセットに関連付けることができます。この例では、Exchangeアプリケーショ ンを社内の複数の仮想マシンに関連付けます。これを行う最も簡単な方法は、クエリです。

- 1. [Queries]>[\*+New query]\*を選択します。
- 2. [Select Resource Type]\*ドロップダウンで、[*Virtual Machine*]を選択します
- 3. ここでは、マーケティングチームがアセットの名前に文字列「*mktg*」を付けると仮定します。[Name]フ ィルタボックスに「*mktg*」(引用符なし)と入力し、[apply](チェックマーク)ボタンをクリックしま す。
- 4. 「*mktg*」という文字列を含むすべてのVMのリストが表示されます。
- 5. 必要に応じて、\* More \*ドロップダウンをクリックし、フィルタを追加します。
- 6. Exchangeに使用するVMをVM名の横にあるチェックボックスをクリックして選択するか、列の上部にあ るチェックボックスをクリックしてすべてのVMを選択します。
- 7. 目的のVMを選択したら、**[Actions]\***ボタンをクリックし、[Add Application]\*を選択します。
- 8. [Assign Application]ダイアログで、\*[Application]\*ドロップダウンをクリックし、「Exchange」を選択し ます。
- 9. [ 保存 ( Save ) ] をクリックします。
- 10. 必要に応じてこの手順を繰り返して、Exchangeアプリケーションを他のアセット(ホスト、ボリューム など)に関連付けます。

Copyright © 2024 NetApp, Inc. All Rights Reserved. Printed in the U.S.このドキュメントは著作権によって保 護されています。著作権所有者の書面による事前承諾がある場合を除き、画像媒体、電子媒体、および写真複 写、記録媒体、テープ媒体、電子検索システムへの組み込みを含む機械媒体など、いかなる形式および方法に よる複製も禁止します。

ネットアップの著作物から派生したソフトウェアは、次に示す使用許諾条項および免責条項の対象となりま す。

このソフトウェアは、ネットアップによって「現状のまま」提供されています。ネットアップは明示的な保 証、または商品性および特定目的に対する適合性の暗示的保証を含み、かつこれに限定されないいかなる暗示 的な保証も行いません。ネットアップは、代替品または代替サービスの調達、使用不能、データ損失、利益損 失、業務中断を含み、かつこれに限定されない、このソフトウェアの使用により生じたすべての直接的損害、 間接的損害、偶発的損害、特別損害、懲罰的損害、必然的損害の発生に対して、損失の発生の可能性が通知さ れていたとしても、その発生理由、根拠とする責任論、契約の有無、厳格責任、不法行為(過失またはそうで ない場合を含む)にかかわらず、一切の責任を負いません。

ネットアップは、ここに記載されているすべての製品に対する変更を随時、予告なく行う権利を保有します。 ネットアップによる明示的な書面による合意がある場合を除き、ここに記載されている製品の使用により生じ る責任および義務に対して、ネットアップは責任を負いません。この製品の使用または購入は、ネットアップ の特許権、商標権、または他の知的所有権に基づくライセンスの供与とはみなされません。

このマニュアルに記載されている製品は、1つ以上の米国特許、その他の国の特許、および出願中の特許によ って保護されている場合があります。

権利の制限について:政府による使用、複製、開示は、DFARS 252.227-7013(2014年2月)およびFAR 5252.227-19(2007年12月)のRights in Technical Data -Noncommercial Items(技術データ - 非商用品目に関 する諸権利)条項の(b)(3)項、に規定された制限が適用されます。

本書に含まれるデータは商用製品および / または商用サービス(FAR 2.101の定義に基づく)に関係し、デー タの所有権はNetApp, Inc.にあります。本契約に基づき提供されるすべてのネットアップの技術データおよび コンピュータ ソフトウェアは、商用目的であり、私費のみで開発されたものです。米国政府は本データに対 し、非独占的かつ移転およびサブライセンス不可で、全世界を対象とする取り消し不能の制限付き使用権を有 し、本データの提供の根拠となった米国政府契約に関連し、当該契約の裏付けとする場合にのみ本データを使 用できます。前述の場合を除き、NetApp, Inc.の書面による許可を事前に得ることなく、本データを使用、開 示、転載、改変するほか、上演または展示することはできません。国防総省にかかる米国政府のデータ使用権 については、DFARS 252.227-7015(b)項(2014年2月)で定められた権利のみが認められます。

#### 商標に関する情報

NetApp、NetAppのロゴ、<http://www.netapp.com/TM>に記載されているマークは、NetApp, Inc.の商標です。そ の他の会社名と製品名は、それを所有する各社の商標である場合があります。